# **Руководство для спортсменов**

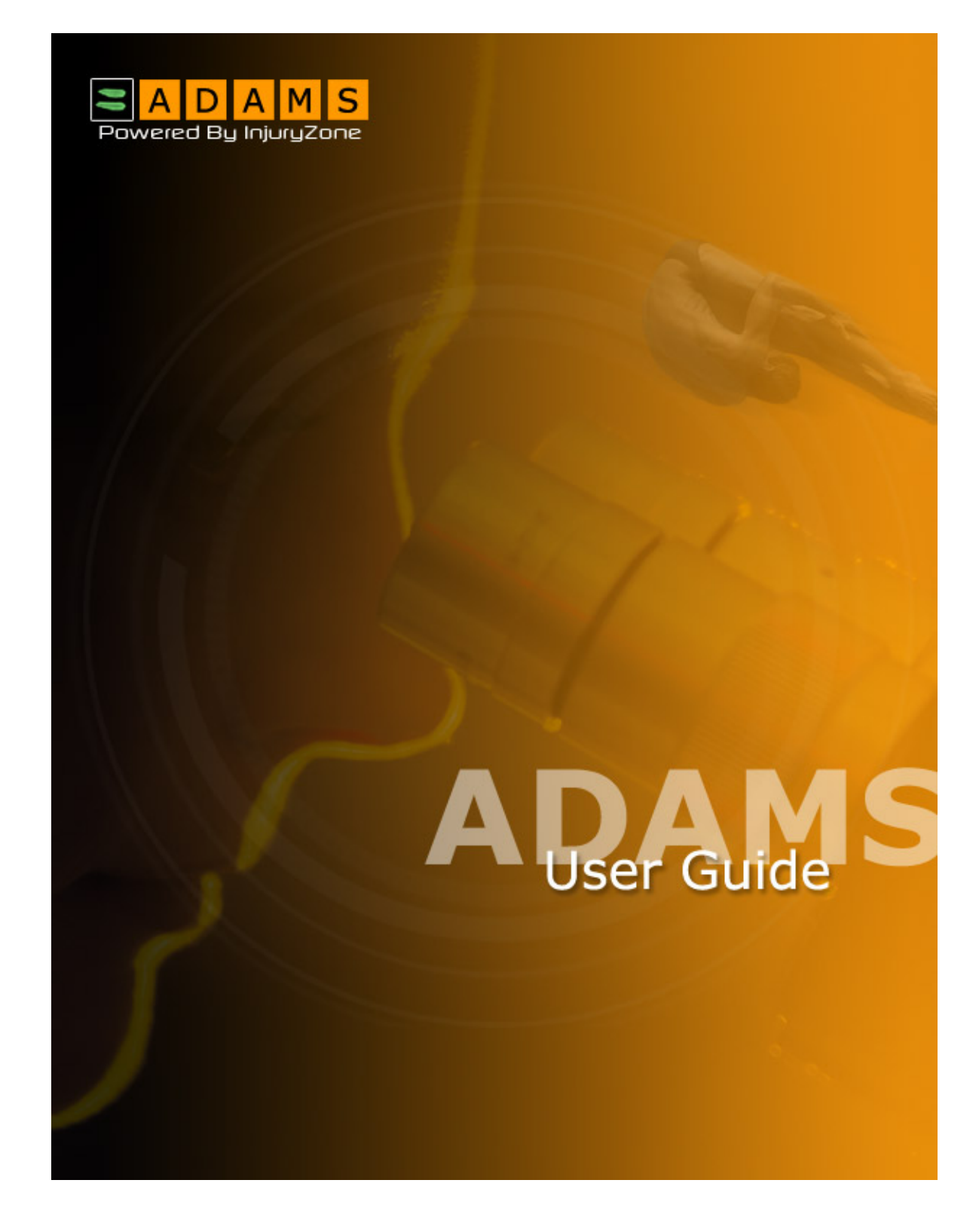

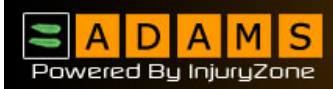

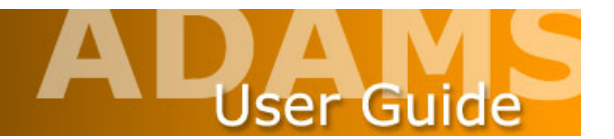

## **Предисловие**

Данное руководство для работы в системе АДАМС разработано для того, чтобы поэтапно, в наглядной форме описать способы использования базовых функций в данной системе. Разделы руководства расположены в порядке, который отражает последовательность выполняемых действий.

Во всех примерах, приводимых в руководстве, а также для иллюстрации экранных снимков мы использовали вымышленные имена. Любые совпадения с именами реальных людей (живых или нет) являются чисто случайными.

Пожалуйста, имейте в виду, что некоторые экранные снимки могут выглядеть иначе, чем в случае с вашей конкретной инсталляцией из-за настроек браузера и конфигурации технических средств вашего компьютера.

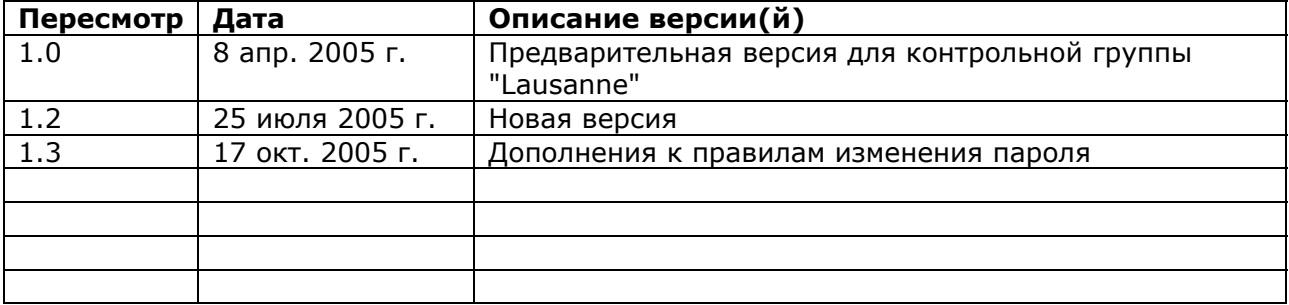

## **Хронология внесения изменений и дополнений**

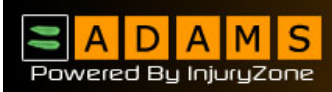

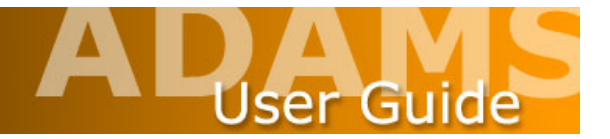

### **Содержание**

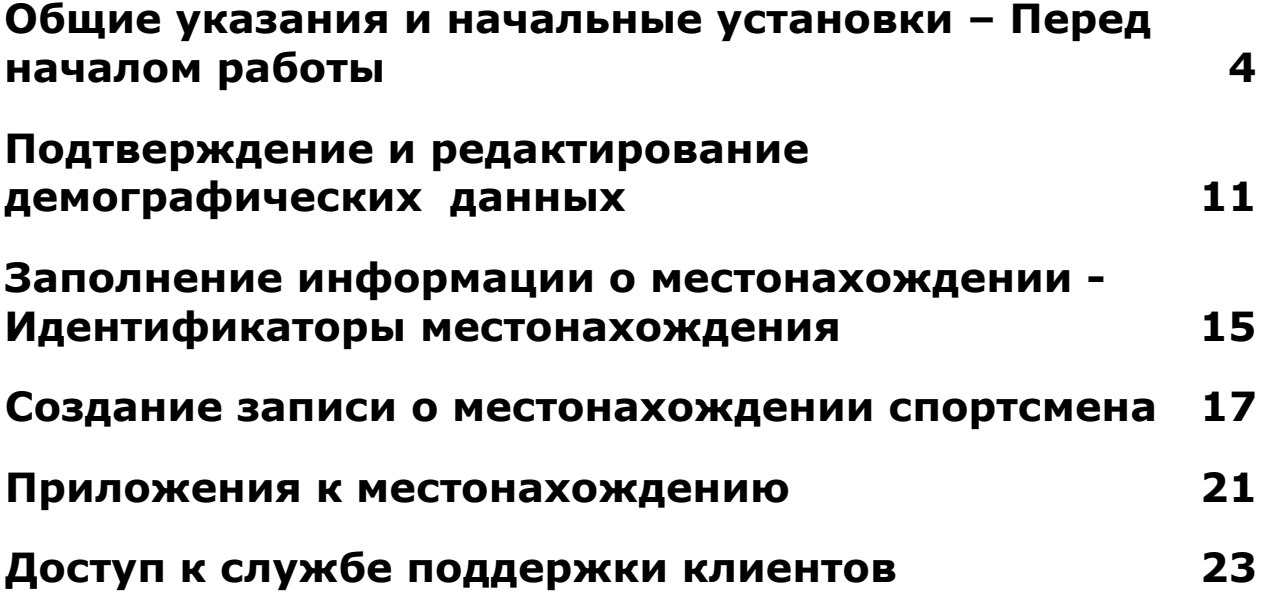

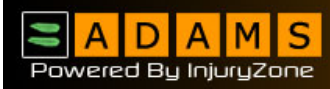

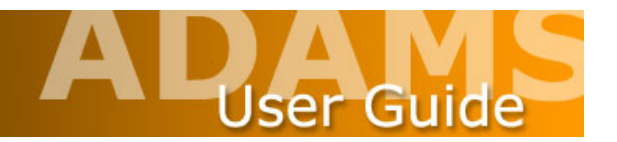

### **Общие указания и начальные установки – Перед началом работы**

### **Установка**

До того, как впервые войти в систему АДАМС, проверьте некоторые аспекты, касающиеся работы в ней.

Сначала проверьте, какую версию браузера вы используете. Программа АДАМС работает в **Microsoft Internet Explorer Version 5.5** или выше; **Netscape Version 6.0**  или выше; **AOL V 7.0; или Firefox.**

Чтобы определить, какую версию браузера вы используете, кликните по **Help /About (помощь/информация)** в основном меню браузера.

Если у вас более ранняя версия браузера, чем приведенные выше, вам необходимо зайти на соответствующий веб-сайт и бесплатно загрузить обновленную версию.

http://www.microsoft.com/windows/ie/default.asp

http://channels.netscape.com/ns/browsers/download.jsp

http://download.mozilla.org/?product=firefox-1.0.6&os=win&lang=en-US

Окно User Preferences (установки пользователя) позволяет работать с паролем и конфигурировать секретные вопросы.

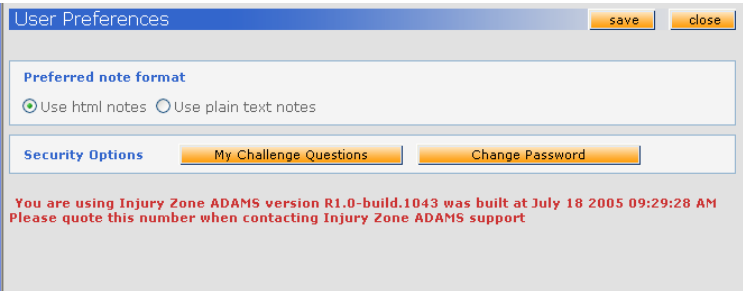

Для доступа к окну User Preferences (установки пользователя) щелкните на свое имя на баннере программы или на ссылку в нижней части странички My Zone (моя зона).

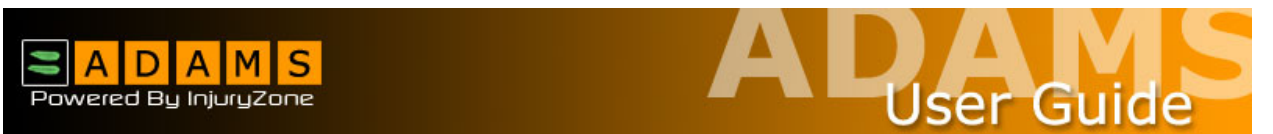

Для конфигурации секретных вопросов щелкните на кнопку My Challenge Questions (мои секретные вопросы) в окне User Preferences (установки пользователя).

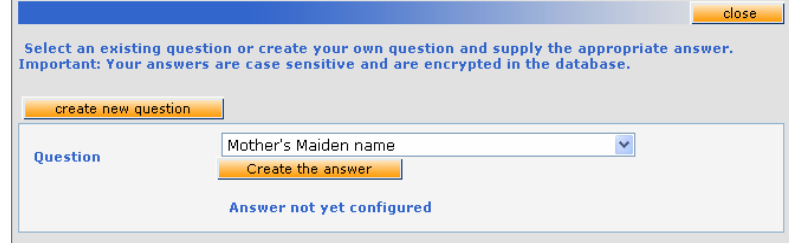

Щелкните на кнопку Create Question (создать вопрос), введите свой вопрос (например, девичья фамилия матери, имя первого любимого домашнего животного, название улицы, где вы росли, название города, где вы родились, и т.п.) и затем введите ответ, нажав на кнопку Create Answer (создать ответ).

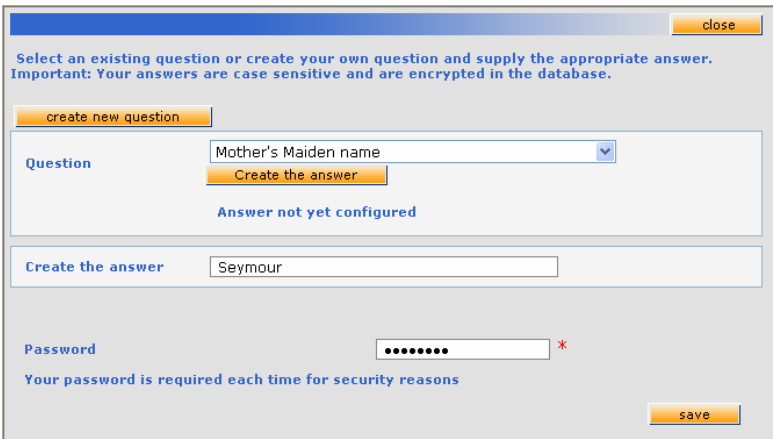

Другой функцией, доступной в окне **User Preferences (установки пользователя)** является ссылка, которая позволяет работать с собственным паролем. Хорошей практикой является изменение пароля, который присваивается вам вначале. Система может вынуждать вас к этому время от времени или тогда, когда вы впервые в нее входите.

Щелкните на кнопку Change Password (изменить пароль) в окне User Preferences (установки пользователя).

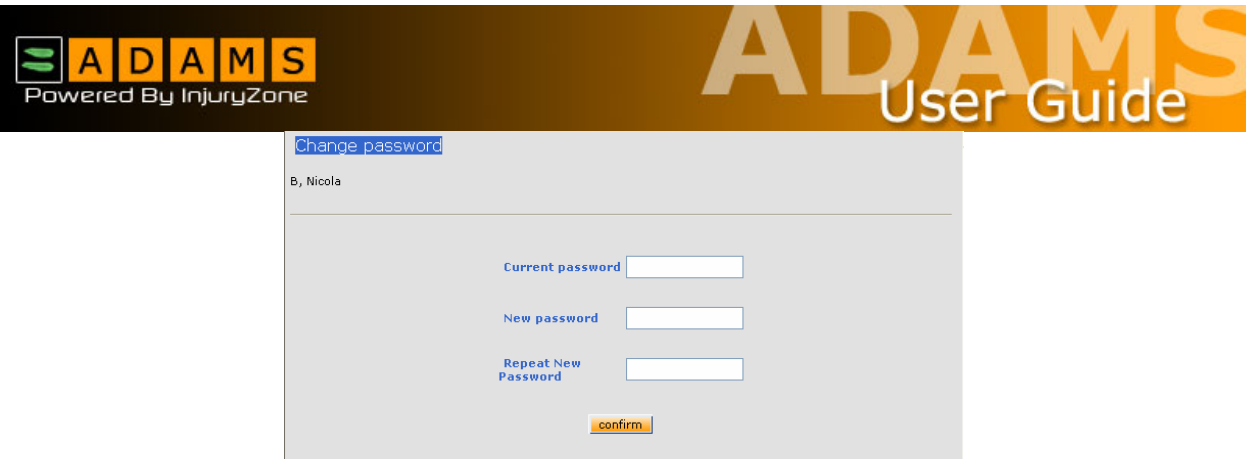

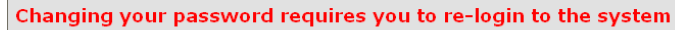

Введите свой текущий пароль, затем введите новый и подтвердите его. Имейте в виду, что ваш новый пароль должен состоять, по меньшей мере, из 8 знаков.

В заключение, убедитесь, что **разрешение экрана** установлено на **значение 1024x768** пикселей для оптимального функционирования **экрана**. Установка производится через параметр Display Properties (**Свойства экрана**) контрольной панели (Control Panel) в операционной среде Windows.

### **Основы**

Существует несколько основных моментов функционирования сайта АДАМС, о которых необходимо упомянуть.

Система сконфигурирована так, что по истечении определенного времени безактивности, **автоматически включается** режим **Time Out** (блокировка по времени). **Режим бездеятельности** - это состояние, когда на сайте **не производится никаких измений**. Если вы не вводите никакие данные или не щелкаете ни на какие ссылки в течение определенного времени, сервер приходит к заключению, что вы не работаете за своим компьютером и он может отключить вас от системы. Текущая настройка **интервала** установлена на 30 минут и, если вы не будете производить никаких операций **в течение** этого времени, вам придется снова входить в систему.

АДАМС **не поддерживает** использование кнопки браузера **Back** (назад). Вы убедитесь в этом на многих страницах сайта. Для навигации по сайту необходимо щелкать на соответствующие ссылки программы.

Для того чтобы при работе в системе, попасть назад на начальную страницу, вам достаточно щелкнуть нафирменный знак "ADAMS", **который расположен** с левой стороны баннера системы.

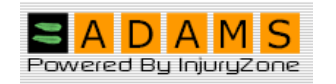

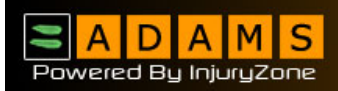

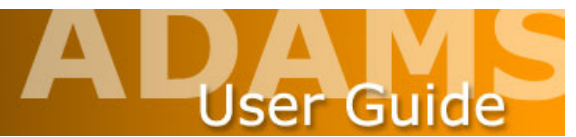

Для выхода из программы после завершения работы в системе АДАМС, щелкните на ссылку **Log Out** (выход из системы) в верхней части окна баннера. Это позволит вам благополучно выйти из системы и вернуться на страничку Log In (вход в систему). На этой стадии вы можете безопасно закрыть браузер.

### **Вход в систему**

При входе в систему АДАМС всегда помните о необходимости **написания буквы "s" в имени протокола "https"**, так как без нее доступ к сайту будет невозможен.

URL-адрес системы АДАМС следующий: https://adams.wada-ama.org.

После введения данного адреса появится экран "Log in" для входа в систему.

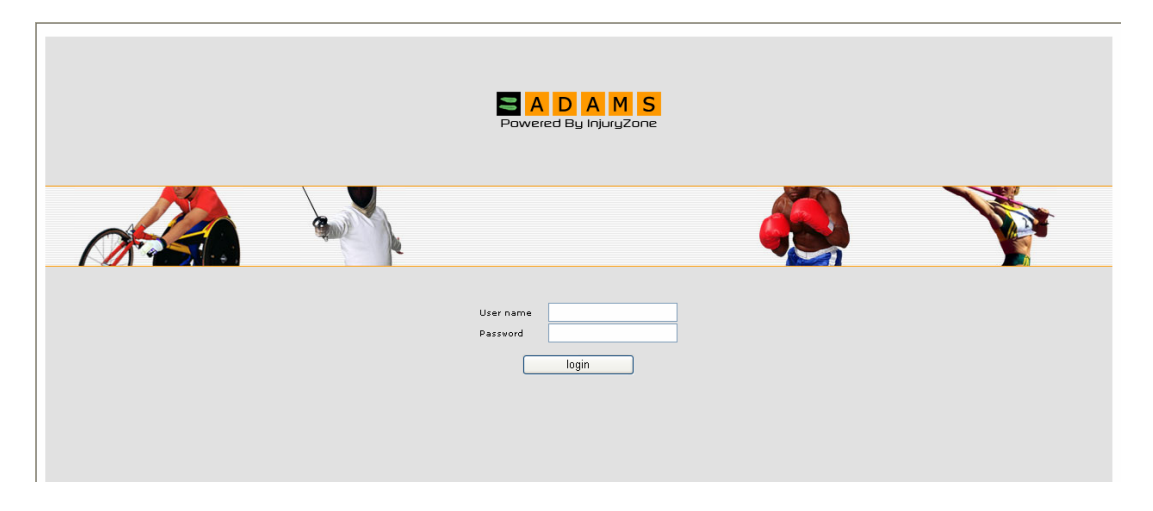

Введите имя пользователя и пароль и щелкните на кнопку **Log in** для входа на сайт.

**Forgotten Passwords (забытые пароли) –** В этом случае администратору системы АДАМС вашей спортивной организации необходимо будет установить для вас новый пароль. Пожалуйста, свяжитесь с ним. (Вероятно, вас попросят ответить на секретный вопрос).

**Forgotten User Names (забытые регистрационные имена пользователя)** – Свяжитесь с администратором или службой поддержки клиентов системы АДАМС. (См. раздел о доступе к службе поддержки клиентов)

**User Account Locked Out (блокировка пользовательского счета)** – Если вы **трижды** неправильно введете имя пользователя и пароль, система заблокирует доступ к пользовательскому счету на 60 минут. В целях безопасности вы не сможете увидеть, что доступ к пользовательскому счету заблокирован. Если вам будет необходимо войти в систему до истечения данного времени, свяжитесь с администратором АДАМС или со службой поддержки клиентов для того, чтобы разблокировать ваш пользовательский счет.

**Unique Usernames & Passwords (уникальные имена пользователей и паролей)** – Система подаст сигнал тревоги любому пользователю, который попытается войти в

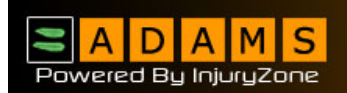

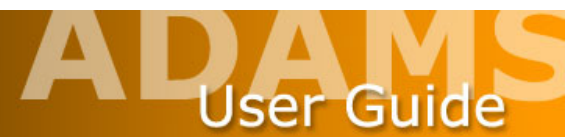

систему, используя имя пользователя/пароль, которые уже находятся в употреблении. Появится следующее сообщение для пользователя:

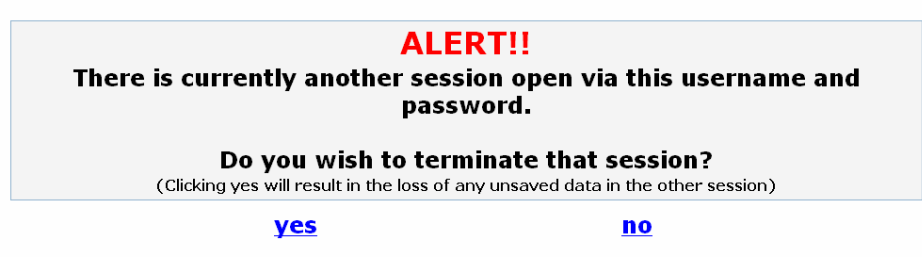

Если вы кликните **yes,** это приведет к тому, что сеанс работы другого пользователя будет прерван.

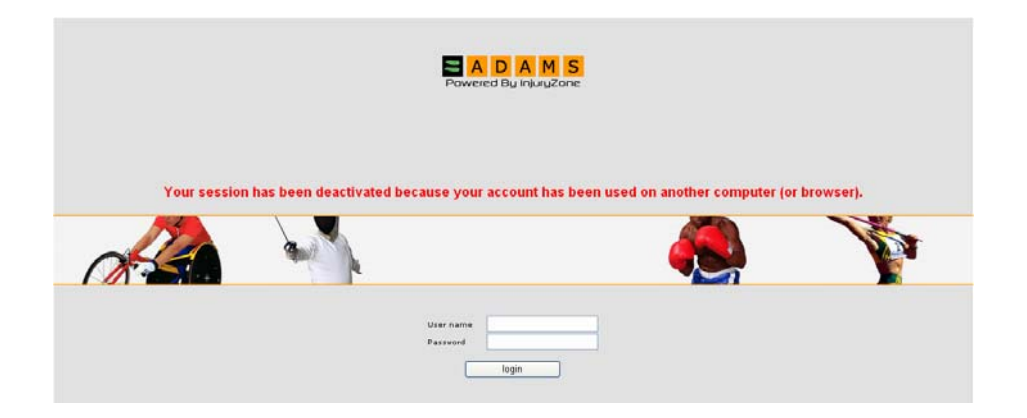

Имейте в виду, что это также может произойти, если сеанс работы в системе АДАМС прерывается без надлежащего выхода из нее (например, в случае аварийного прекращения работы компьютера). В таких случаях необходимо заново войти в систему или связаться с администратором АДАМС или со службой поддержки клиентов.

### **Моя зона**

Когда вы впервые входите в систему АДАМС, происходит загрузка начальной страницы пользователя. Она называется MyZone (моя зона); на ней приводятся ссылки к различным модулям системы.

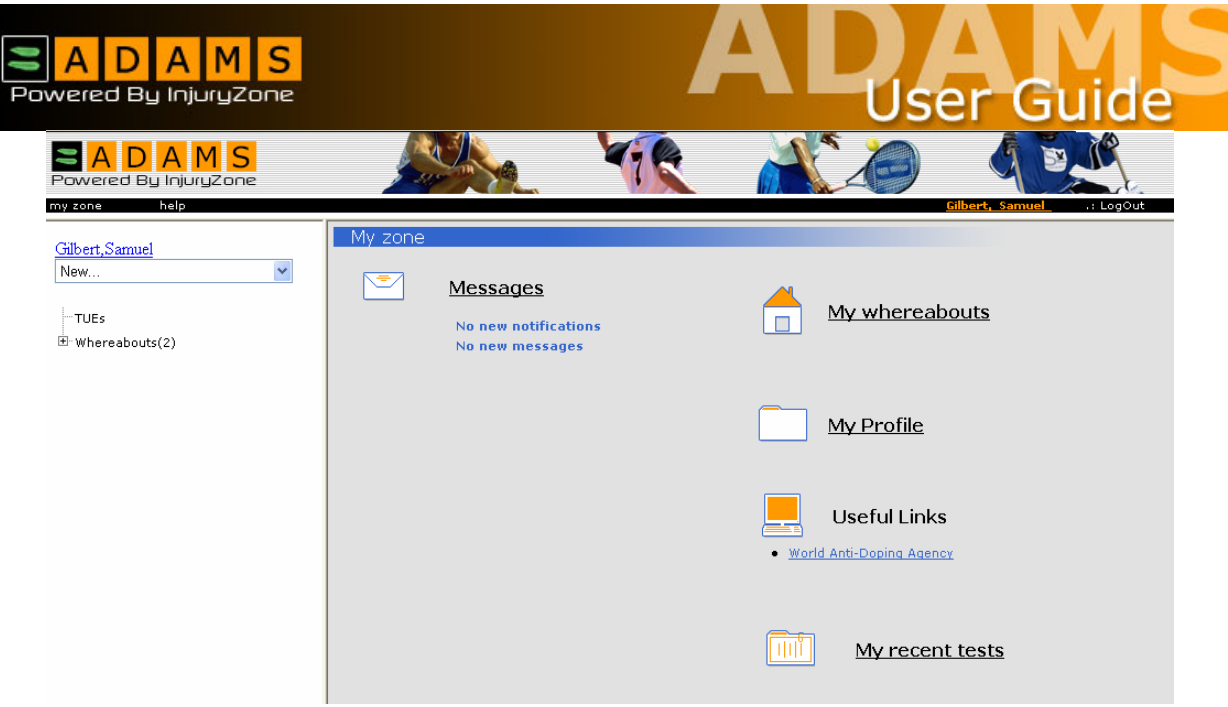

Ссылка Messages (сообщения) позволяет получать и просматривать сообщения и уведомления, направляемые другими пользователями системы АДАМС или вырабатываемые системой автоматически. Вы можете получать сообщения от антидопинговой организации или спортивной федерации. Система также генерирует уведомления с напоминанием о том, **истек срок подачи документов о местонахождении**, об отказе или одобрении терапевтического использования запрещенных **препаратов** или о том, что срок терапевтического использования запрещенных **препаратов** приближается к концу.

Ссылка My Whereabouts (мое местонахождение) предоставляет возможность просмотра **деталей,** касающихся информации о местонахождении, а также введение и предоставление новых сведений об этом.

Ссылка My Profile (мой профиль) предоставляет возможность просмотра и редактирования вашего демографического профиля, а также поддержания текущих адресов и телефонных номеров точными.

Кроме того, на странице имеется ссылка к веб-сайту ВАДА и, возможно, в будущем будут добавлены другие полезные ссылки.

Использование ссылки My Recent Tests (мои последние тесты) позволяет просмотреть результаты последних тестов допинг-контроля, а также контактную информацию соответствующих органов по рассмотрению результатов тестирования (Results Management Authorities).

### **Что делать, если вы сталкиваетесь с ошибкой**

Время от времени вы можете столкнуться с ошибкой в системе АДАМС. Чем больше информации вы соберете об обстоятельствах возникновения ошибки, тем легче ее обнаружить и исправить.

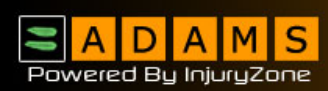

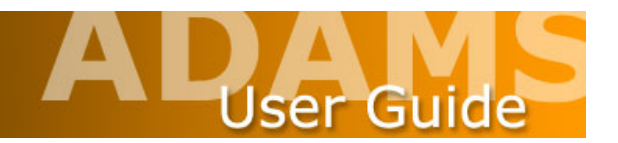

Поэтому, пожалуйста, уделите время для предоставления подробностей об ошибке.

Само сообщение об ошибке содержит гипертекстовую ссылку. Щелкнув на данную ссылку, вы обеспечите свободную отправку скрипта ошибки.

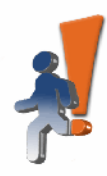

Izone server encountered an unexpected error.

If this persists, please contact your system administrator.

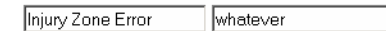

Mail error to Izone development team Details.

2003.09.11 AD at 06:42:22 AM EDTjava.lang.NullPointerException at com.mbs.webapp.template.TemplateConfigurationForm.validate (TemplateConfigurationForm.java:169) at org.apache.struts.action.RequestProcessor.processValidate(RequestProcessor.java:942) at org.apache.struts.action.RequestProcessor.process(RequestProcessor.java:255) at commbs.webapp.servlet.MainServlet.process(MainServlet.java:93) at com.mbs.webapp.servlet.MainServlet.doGet(MainServlet.java:83) at javax.servlet.http.HttpServlet.service(HttpServlet.java:740) at javax.servlet.http.HttpServlet.service(HttpServlet.java:853) at org.apache.catalina.core.ApplicationFilterChain.internalDoFilter(ApplicationFilterChain.java:247) at org.apache.catalina.core.ApplicationFilterChain.doFilter(ApplicationFilterChain.java:193) at com.mbs.webapp.session.SessionValidityCheckFilter.doFilter (SessionValidityCheckFilter.java:67) at org.apache.catalina.core.ApplicationFilterChain.internalDoFilter(ApplicationFilterChain.java:213) at org.apache.catalina.core.ApplicationFilterChain.doFilter(ApplicationFilterChain.java:193) at com.mbs.webapp.session.SignOnFilter.doFilter(SignOnFilter.java:87) at org. apache.catalina.core.ApplicationFilterChain.internalDoFilter(ApplicationFilterChain.java:213) at org.apache.catalina.core.ApplicationFilterChain.doFilter (ApplicationFilterChain.java:193) at com.mbs.webapp.license.LicenseValidationFilter.doFilter(LicenseValidationFilter.java:59) at org.apache.catalina.core.ApplicationFilterChain.internalDoFilter(ApplicationFilterChain.java:213) at org.apache.catalina.core.ApplicationFilterChain.doFilter

### **Другая информация, которая может оказаться полезной при ее предоставлении:**

Ваши предыдущие операции. Что вы делали непосредственно до возникновения ошибки?

Как вы открыли предыдущую страницу? Осуществляли ли вы быстрые или медленные перемещения в системе?

На что вы нажимали/щелкали? Попробуйте воссоздать ошибку.

А также:

Время возникновения ошибки Версия используемого браузера Интернета Используемая операционная система (Windows 98, Windows 2000, Windows XP, Linux и т.д.) Скорость вашего интернет-соединения Имя пользователя и организации (только имя пользователя, не пароль)

Местоположение сообщения на экране

Данная информация может быть включена в сообщение, передаваемое электронной почтой, если щелкнуть на соответствующую ссылку.

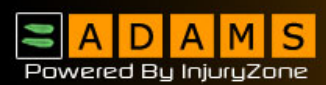

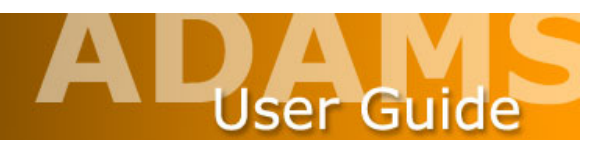

### **Подтверждение и редактирование демографических данных**

Первым этапом в процессе создания и предоставления информации о местонахождении является подтверждение текущего адреса. Данный адрес связан с вашим основным местом проживания. Когда вы впервые входите в систему АДАМС, на начальной странице появляется сообщение с просьбой о подтверждении адреса.

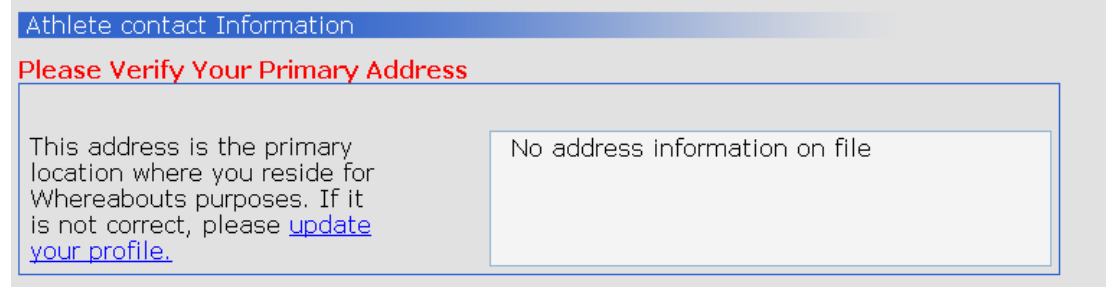

Если адрес уже имеется в соответствующем файле системы, то он будет выведен на дисплей. Если текущего адреса в системе **не имеется**, то вам необходимо будет его внести.

Для введения адреса щелкните на ссылку **update your profile** (обновление профиля) на том участке страницы, где приводится контактная информации спортсмена.

Это выведет вас на демографическую страницу.

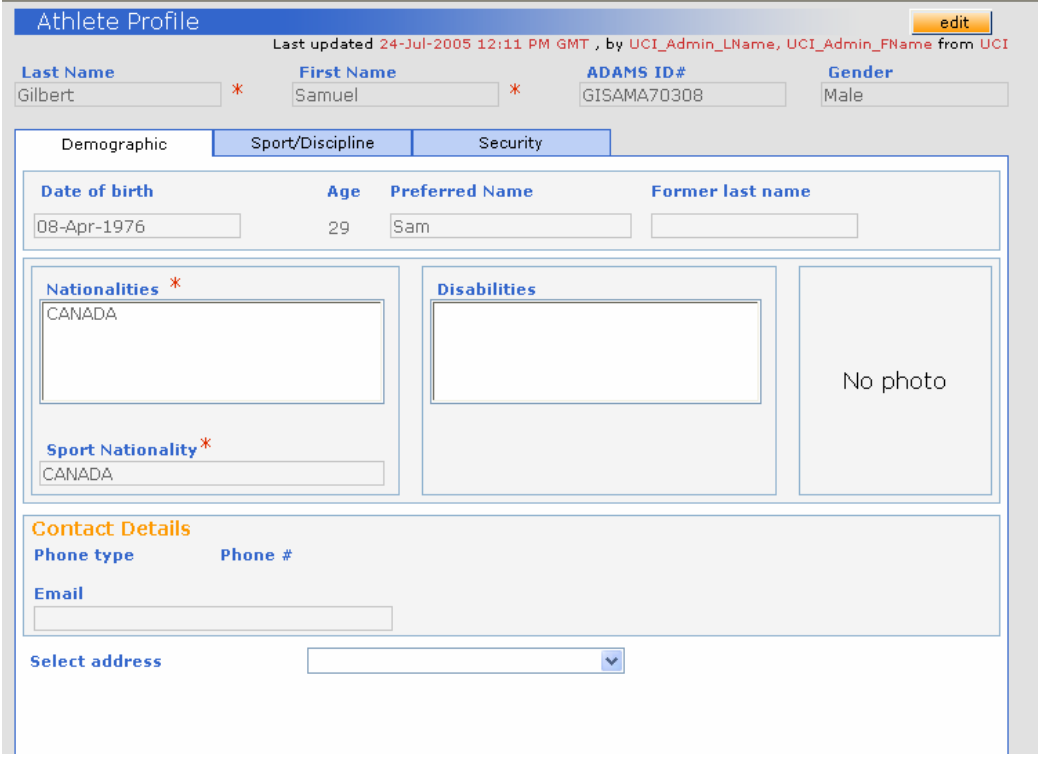

eLynx Medical Systems, Inc. • 147, rue St-Paul Ouest, Bureau 300 • Montréal, QC H2Y 1Z5 • Canada Teл. +1 514 847 7474 • Факс +1 514 847 9393 • Беспл. тел. (888) 465-8725

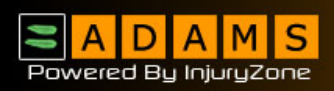

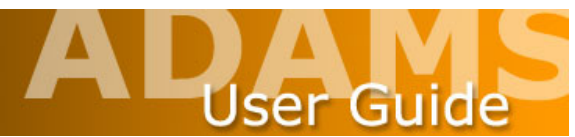

Данная страница загрузится в режиме просмотра (**View mode).** Поэтому для введения адреса вам сначала необходимо переключить страницу в режим редактирования. Щелкните на кнопку **Edit (редактирование)** в верхнем правом углу экрана.

Произойдет перезагрузка страницы в режим, позволяющий редактировать и вносить данные. На данной странице единственной секцией, позволяющей вводить или редактировать контактную информацию, является секция Contact details (контактная информация), выделенная белым **цветом.**

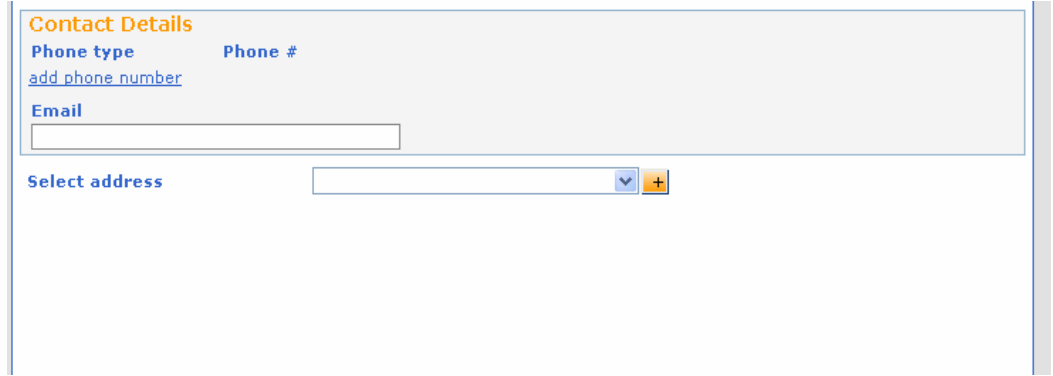

Для того, чтобы добавить адрес к профилю (когда нет введенного адреса), нажмите на кнопку со знаком + , расположенную рядом с полем Select Address (выбор адреса).

Выберите тип адреса из **выпадающего меню** Type (тип).

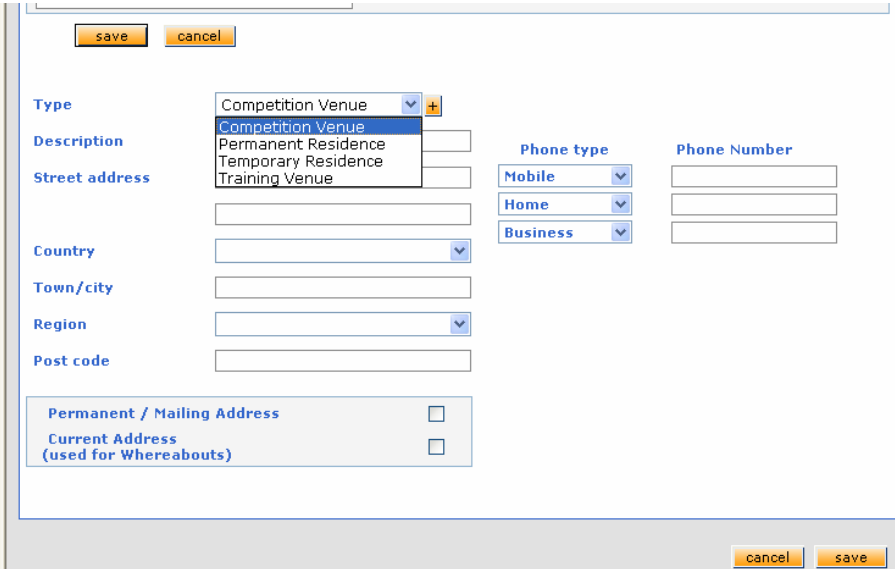

Введите описание добавляемого адреса и затем завершите заполнение формы путем введения соответствующей информации об адресе.

Вы заметите, что поля о стране и регионе представляют собой ниспадающие перечни стран/регионов, где можно произвести соответствующий выбор.

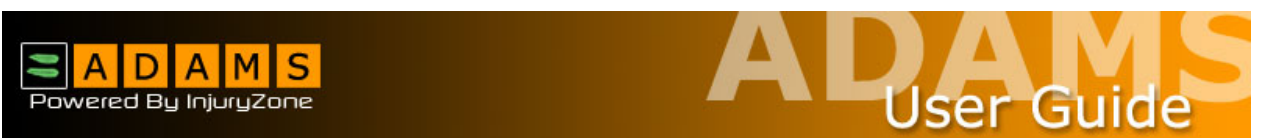

Введите номер телефона, соответствующий адресу, а затем **галочкой** укажите, является ли данный адрес постоянным или текущим.

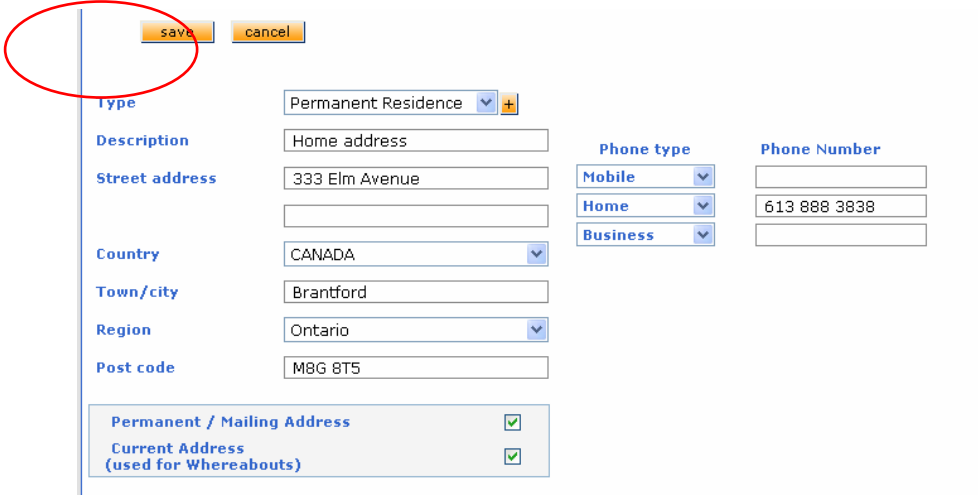

Для указания местонахождения система автоматически выберет ваш текущий адрес (Current Address). Вам необходимо сделать отметки в обеих рамках, если ваш текущий адрес является также постоянным.

Щелкните на кнопку **Save** (сохранить) для сохранения формы с адресом.

Затем щелкните на кнопку **Save** для сохранения страницы (для вашего удобства одна кнопка расположена внизу, а другая вверху страницы).

Для введения дополнительного адреса на данном этапе или в будущем, необходимо щелкнуть на ссылку **My Profile (мой профиль)** на странице MyZone (моя зона), а затем на кнопку Add (добавить) на участке с адресом демографической страницы (не забудьте, что страницу необходимо предварительно перевести в режим редактирования).

После введения текущего адреса в систему АДАМС вы можете начинать создание календаря местонахождения.

Вы заметите, что когда демографический файл находится в режиме просмотра, на дисплей выводится закладка Security (безопасность).

Закладка **Security** (безопасность) **содержит** список организаций, имеющих право доступа к файлам системы АДАМС, а также указывает на ту организацию, которая выступает в роли "опекающей" для вас, как спортсмена, в системе.

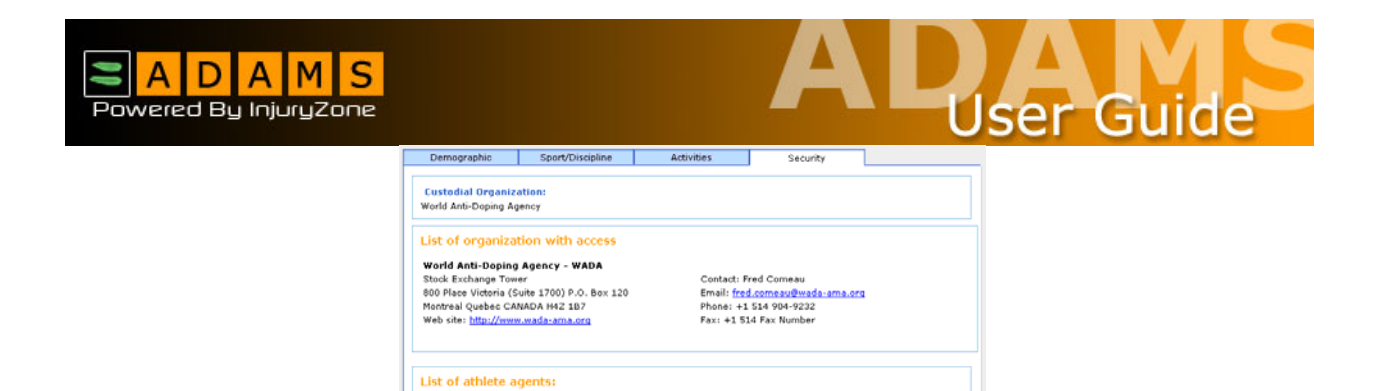

Если по какой-либо причине произойдет изменение опекающей организации, вы получите об этом уведомление, генерируемое системой. Вам будет направляться уведомление всякий раз, когда будет происходить добавление или удаление

Данная закладка также выводит на экран информацию о любом персонале (**не являющемся спортсменами**), которые были введены в систему АДАМС в качестве ваших представителей. Это может быть тренер, инструктор, менеджер, родственник или медицинский работник. Каждый раз, когда происходит добавление представителя,

организации из списка тех, которые обладают правом доступа к вашим данным.

Stalvert, Andre<br>Email:<u>astalvert@aol.com</u><br>Mobile: +416 855 4596

АДАМС генерирует уведомление.

eLynx Medical Systems, Inc. • 147, rue St-Paul Ouest, Bureau 300 • Montréal, QC H2Y 1Z5 • Canada Teл. +1 514 847 7474 • Факс +1 514 847 9393 • Беспл. тел. (888) 465-8725

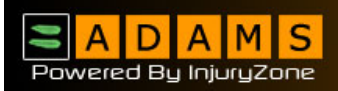

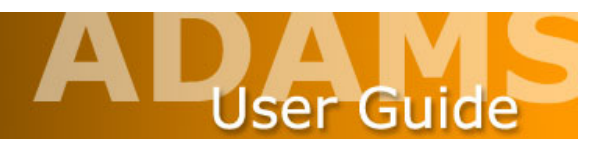

### **Заполнение информации о местонахождении - Идентификаторы местонахождения**

**Идентификаторы** местонахождения используются для записи информации о **месте, где деятельность спортсмена носит постоянный,** регулярный характер. Создание **идентификаторов** местонахождения позволяет спортсмену избежать введения информации описательного характера о новом местонахождении по отношению к повторяющимся видам деятельности.

- 1. Перейдите к древовидной структуре файлов, **расположенной в левой части экрана.**
- 2. В **выпадающем меню** New (новый) выберите Location Descriptor (**идентификатор** местонахождения).

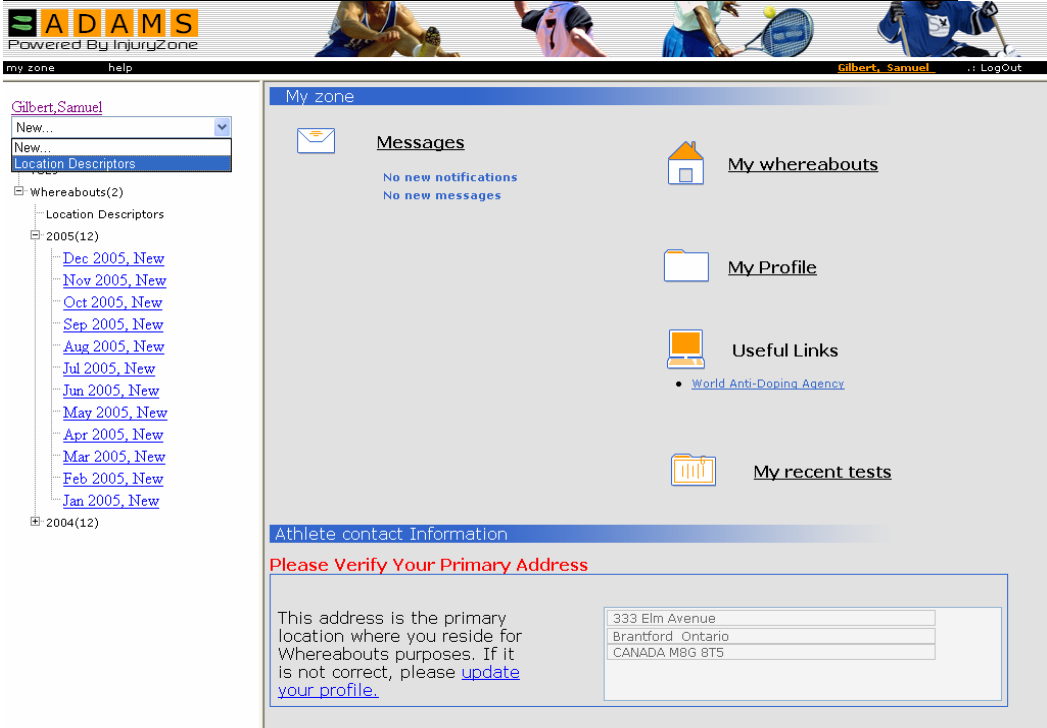

Появится новая запись **идентификатора** местонахождения.

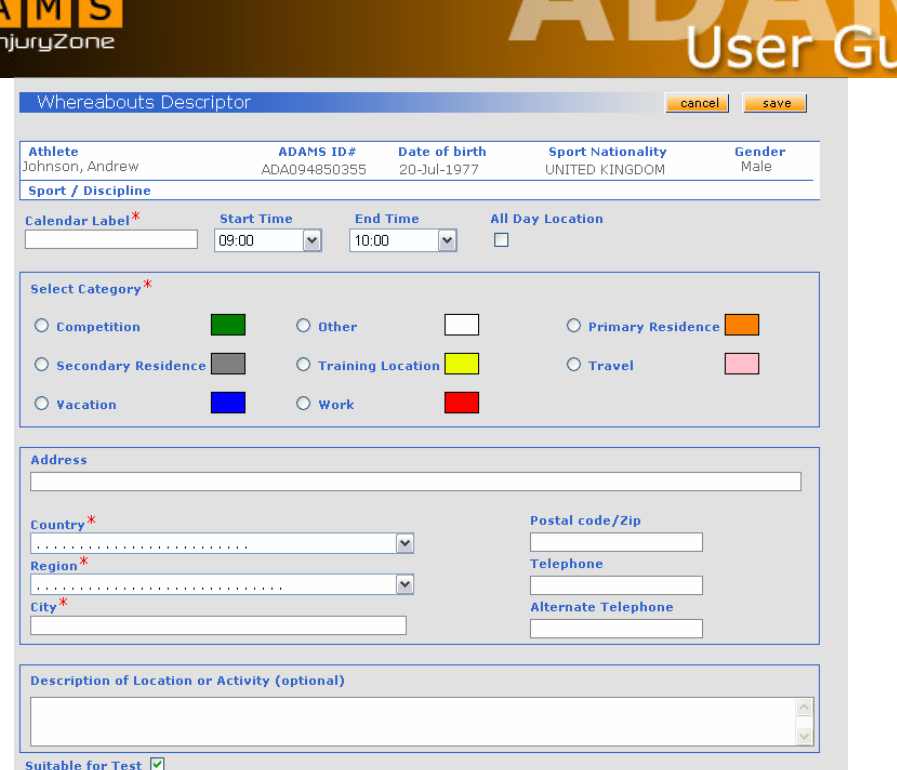

- 3. Заполните текстовую строку.
- 4. Выберите временной интервал или отметьте **All Day Location (круглосуточное местонахождение)** в зависимости от вида деятельности.
- 5. Выберите категорию
- 6. При необходимости заполните адрес и выберите Country (страна).
- 7. Выберите регион.
- 8. Укажите город.
- 9. Заполните все соответствующие поля.
- 10. Нажмите **Save**.

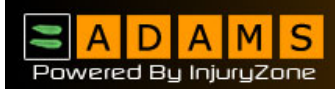

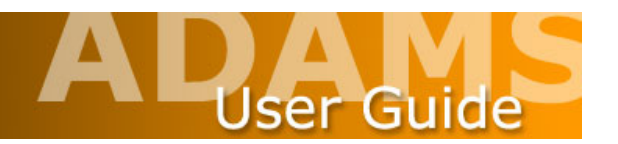

### **Создание записи о местонахождении спортсмена**

Спортсмены, **зарегистрированные в системе** АДАМС, должны предоставлять/создавать график своего местонахождения. Это обеспечит доступ антидопинговых организаций (АDО) к информации о вашем текущем и будущем местонахождении и видах деятельности. Информация о местонахождении спортсмена может быть создана и предоставлена самим спортсменом или его назначенным представителем.

Это осуществляется через добавление и просмотр записей о местонахождении спортсмена.

### **Добавление**

- 1. Перейдите к дереву файлов.
- 2. Щелкните на знак **+** рядом с Whereabouts (местонахождение). Произойдет расширение.

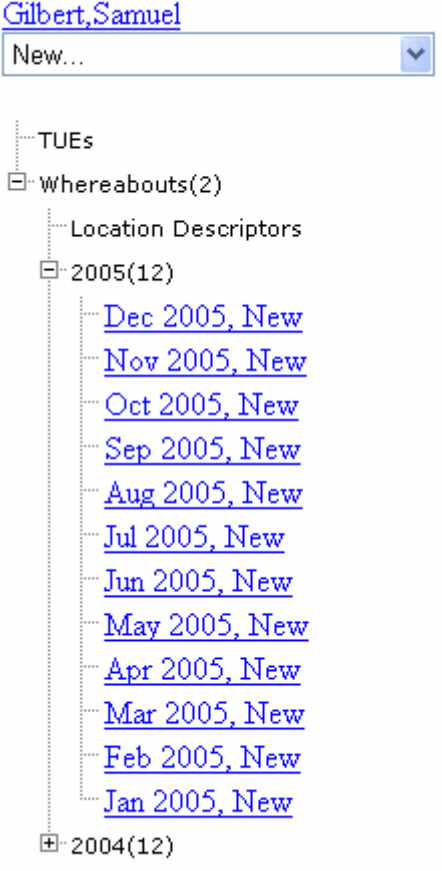

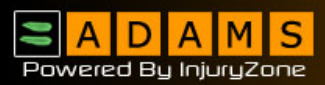

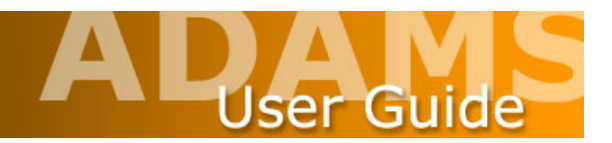

- 3. Щелкните на знак **+** рядом с текущим годом.
- 4. Щелкните на соответствующую ссылку месяца.

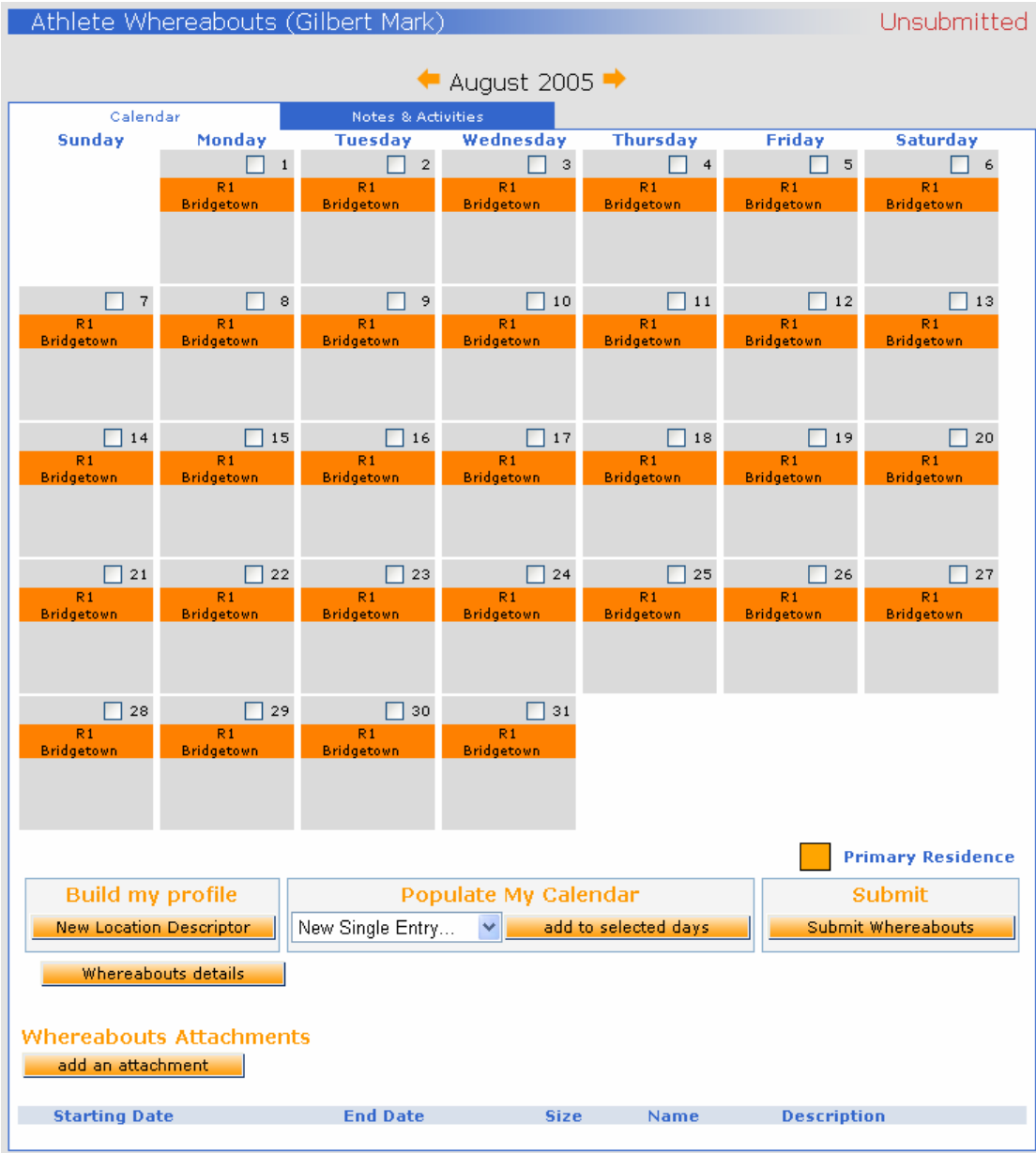

- 5. Выберите соответствующие даты, отмечая флажки рядом с датами.
- 6. Существует два способа добавить вид деятельности к местонахождению: a)

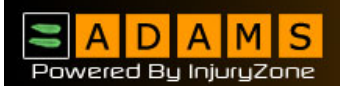

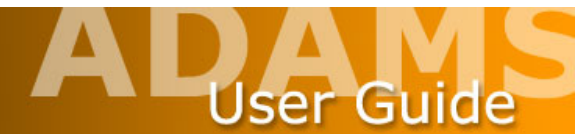

Если идентификатор местонахождения уже создан (см. раздел об идентификаторе местонахождения), кликните по выпадающему меню Activity (деятельность) и выберите соответствующий идентификатор.

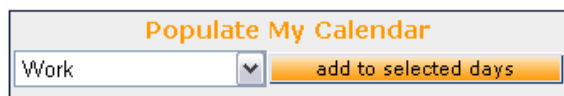

Щелкните на кнопку A**dd to selected days** (добавить к выбранным дням).

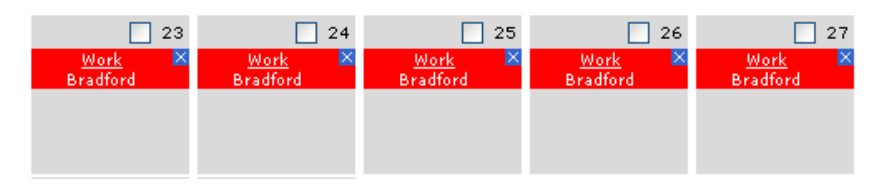

b)

- Щелкните на кнопку A**dd to selected days** (добавить к выбранным дням).
- Заполните текстовую строку местоположения.

• Выберите временной интервал или отметьте **All Day Location** (круглосуточное местонахождение) в зависимости от вида деятельности.

- Выберите категорию
- Выберите страну.
- Выберите регион.
- Укажите город.
- Заполните все соответствующие поля.
- Щелкните **Save**.

(**Примечание**: Несмотря на то, что данная страница выглядит в точности как идентификатор местоположения, она не сохраняется в подразделе **идентификатора** местоположения).

7. Щелкните на кнопку **Submit (предоставить)** для предоставления созданных данных о местоположении.

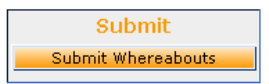

### **Редактирование**

- 1. На календарной странице кликните по ссылке на требуемый **идентификатор** местонахождения (Whereabouts descriptor).
- 2. Сделайте необходимые изменения.

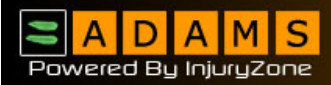

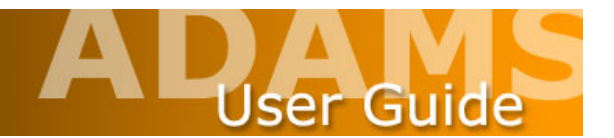

3. Щелкните на кнопку **Save** .

### **Удаление**

1. Щелкните на знак **X** рядом с требуемым описателем местонахождения.

### **Предоставление местонахождения**

**Как только данные о местоположении внесены, их следует отправить**. Они могут быть модифицированы после **отправки,** если, например, в последний момент происходит изменение вашего графика.

Для **отправки** данных о местонахождении спортсмена просто кликните по кнопке Submit Whereabouts (**отправить данные о** местонахождении) на соответствующей календарной странице.

### **Распечатка копий с данными о местонахождении.**

После **внесения** данных о местонахождении, вы можете произвести распечатку копии.

1. Щелкните на кнопку **Whereabouts details** (подробности местонахождения) того месяца, который вы хотите распечатать.

Whereabouts details

2. В окне Whereabouts report criteria (критерии отчета о местонахождении) укажите временной интервал для распечатки.

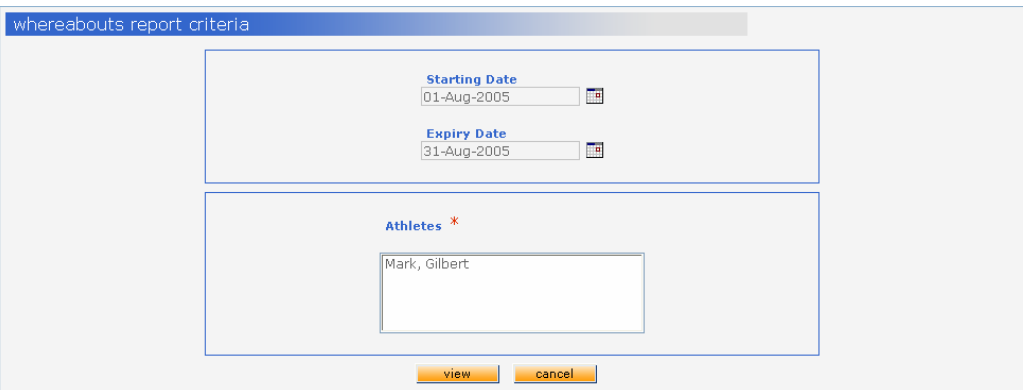

- 3. Щелкните на кнопку **View** (просмотр).
- 4. Для распечатки результата отчета нажмите **ctrl** + **p** на клавиатуре.

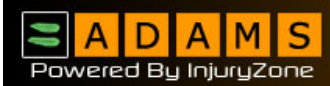

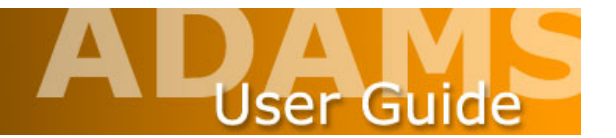

### **Приложения к местонахождению**

Система АДАМС позволяет прилагать документы к календарю местонахождения помесячно. К примеру, они могут касаться командных тренировок или графика соревнований.

#### **Добавление приложения**

- 1. Щелкните на знак + рядом с Whereabouts (местонахождение).
- 2. Щелкните на знак + рядом с текущим годом.

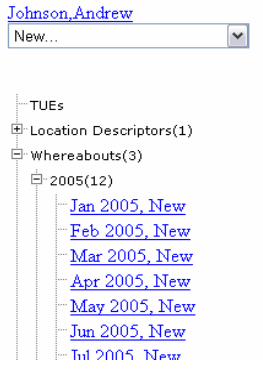

- 3. Щелкните на Starting Month (начальный месяц) для того, чтобы открыть календарную страницу.
- 4. Щелкните на кнопку **Add an attachment** (добавить приложение).

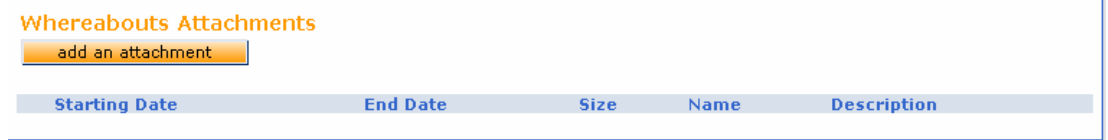

5. Щелкните на кнопку **Browse** (просмотреть).

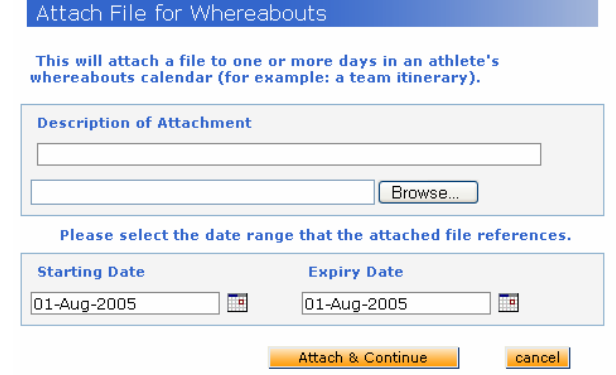

Стр. 21 23

eLynx Medical Systems, Inc. • 147, rue St-Paul Ouest, Bureau 300 • Montréal, QC H2Y 1Z5 • Canada Teл. +1 514 847 7474 • Факс +1 514 847 9393 • Беспл. тел. (888) 465-8725

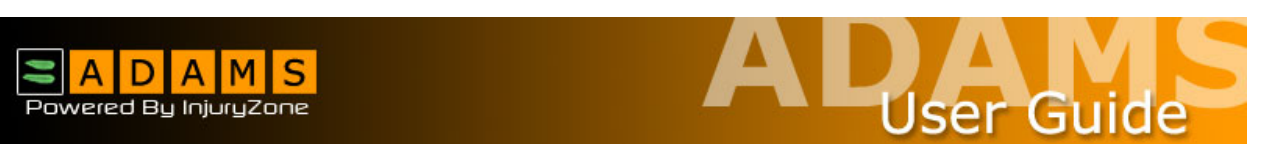

6. Переместитесь к требующемуся файлу, выберите его и затем щелкните на кнопку **Open** (открыть).

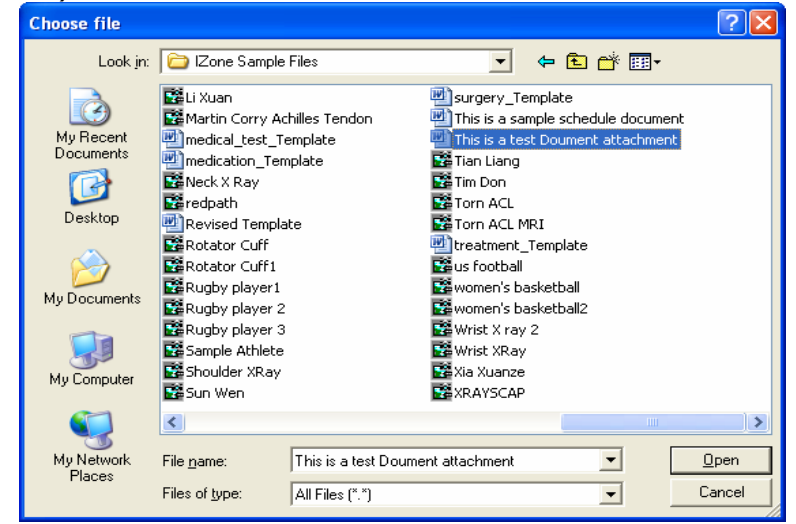

- 7. Выберите **Start Date (начальная дата)** и **Expiry Date (дата истечения срока)**.
- 8. При необходимости вы можете ввести текст с описанием.
- 9. Щелкните на кнопку **Attach and Continue** (приложить и продолжить).

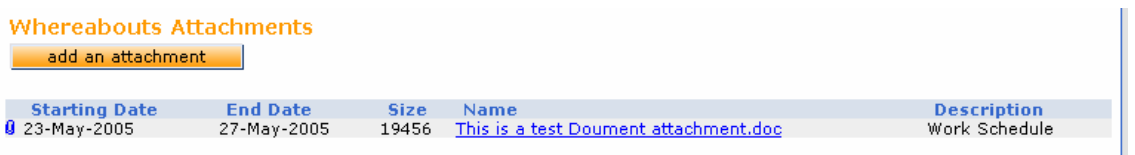

### **Просмотр приложений**

1. В секции Whereabouts Attachment (приложение о местонахождении) щелкните на символ скрепки для просмотра прилагаемого файла.

### **Редактирование срока действия приложения**

- 1. В секции Whereabout's Attachments щелкните на Name (имя файла).
- 2. Измените начальную дату (Starting Date) и дату истечения срока (Expiry Date) на требуемые значения.
- 3. Щелкните на кнопку **Attach and Continue** (приложить и продолжить).

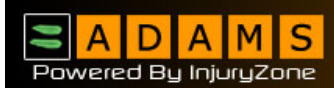

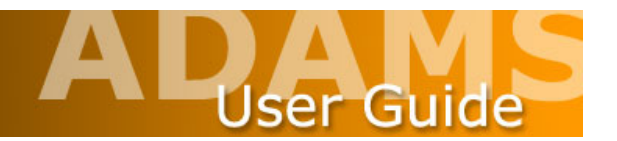

## **Доступ к службе поддержки клиентов**

ВАДА предусмотрела службу поддержки клиентов, которая ответит на любые ваши вопросы. Служба поддержки клиентов расположена в провинции Квебек, Канада и работает 24 часа в сутки с полуночи воскресенья и до полуночи в пятницу.

- 1. Телефон в Северной Америке: (866) 922-3267 (1-866-92-ADAMS)
- 2. **В данный момент обеспечена** бесплатная связь со следующими странами:
	- Австралия Финляндия Германия Ирландия Япония Южная Америка Швейцария

Наберите код выхода на международную линию, а затем:

800 9222 3267 (800 922 ADAMS)

3. **За пределами** Северной Америки вы можете связаться со службой поддержки клиентов по телефону:

+1 (418) 696-6829